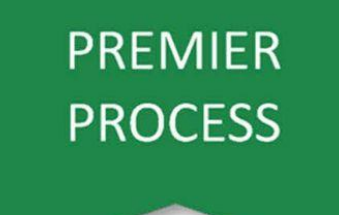

## **Set Crop & Previous Crop Workflow Best Practices**

## Step by Step Instructions

1. Navigate to **Plan > Assign Crop**.

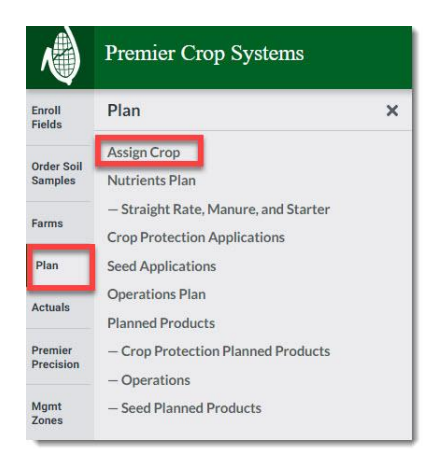

2. Navigate to the desired Grower and year and assign [the crop](https://processes.premiercrop.com/knowledge/how-to-assign-crop). You can do this either as a batch or at the field level.

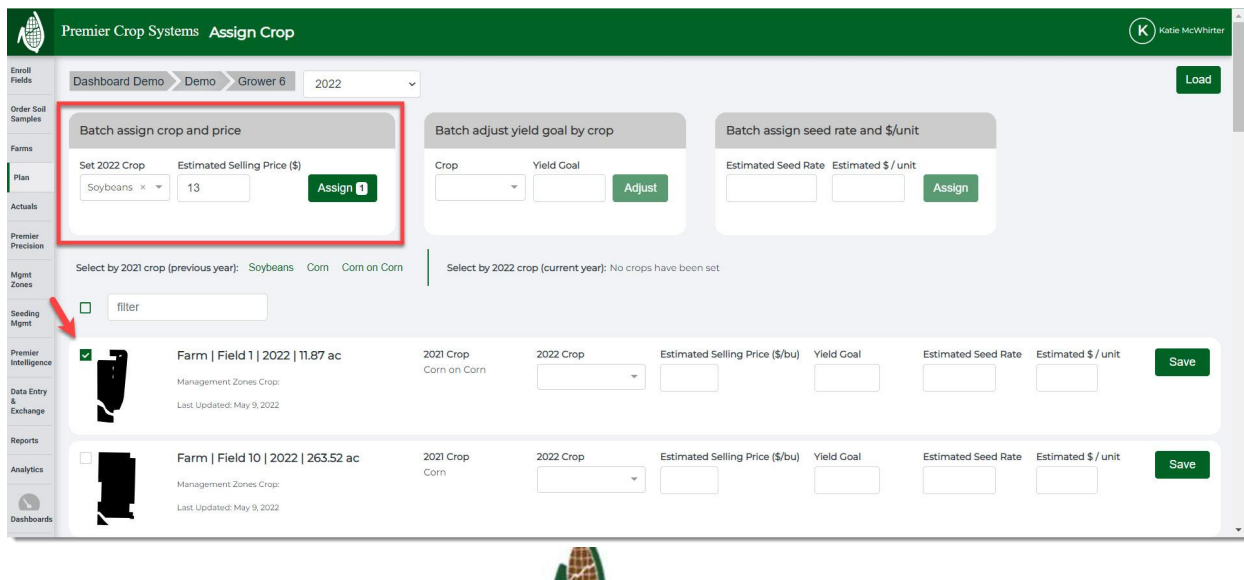

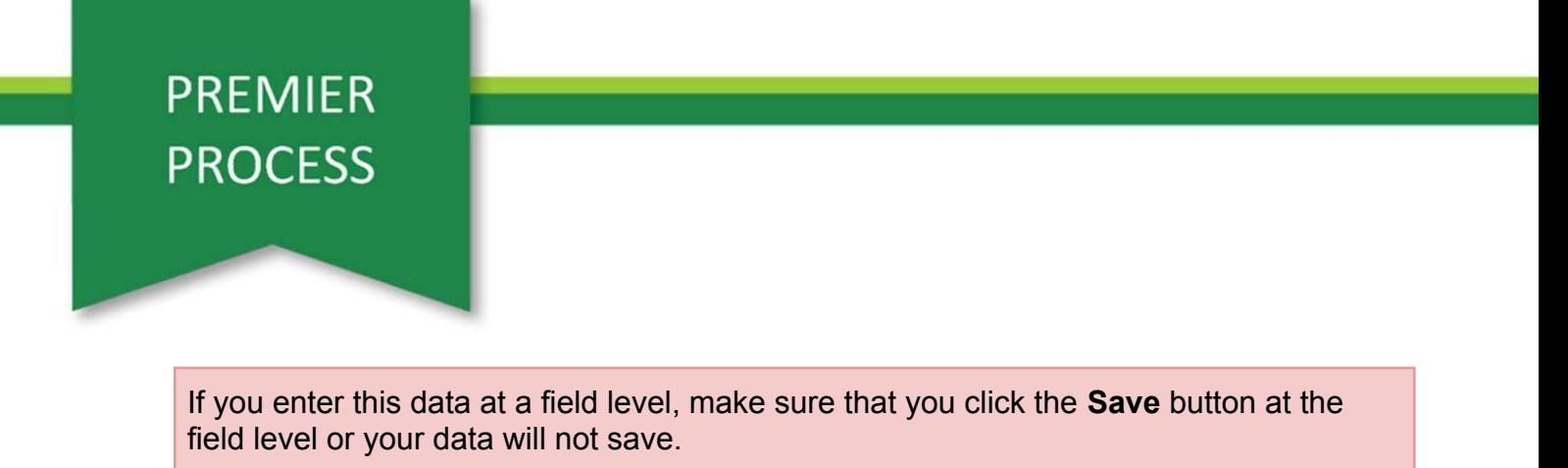

3. If you have field(s) that did not have the previous crop set, [set the previous crop](https://processes.premiercrop.com/knowledge/how-to-set-previous-crop-on-the-assign-crop-page) and click the **Save** button.

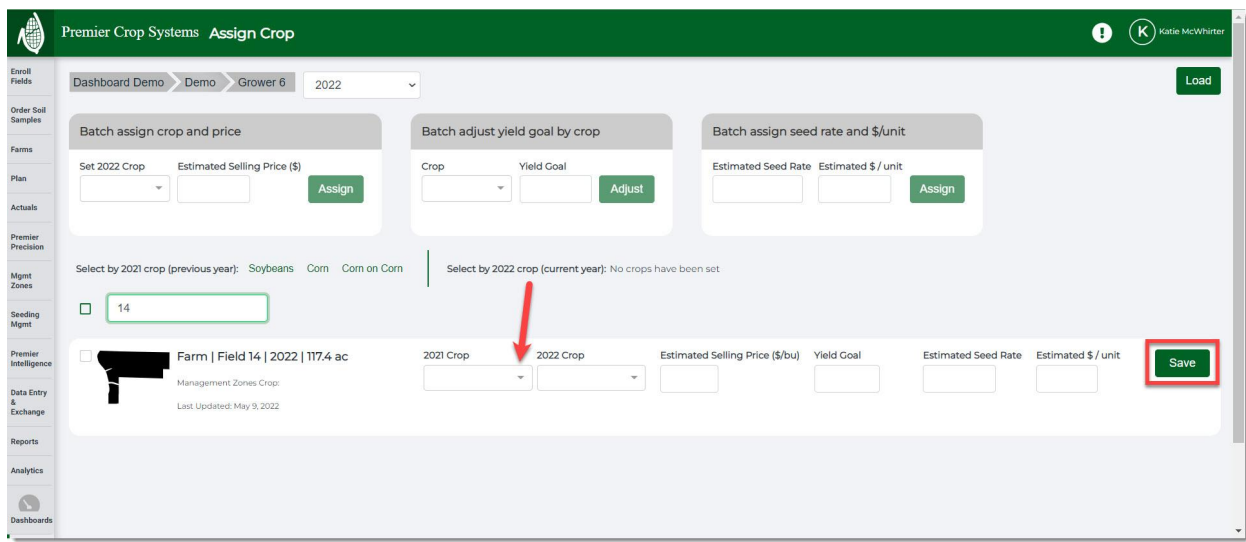

If you have a field that has two previous crops, you will need to account for that on the [Field Spatial Web Entry page](https://processes.premiercrop.com/knowledge/how-to-use-field-spatial-web-entry).

If Previous is incorrect, go back to the prior year, correct it, and click **Save**.

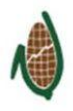